Hello and welcome,

In this report, I'll show you how you can create your first autoresponder. All used tools in this report are free or can be used for free.

## Step 1: Create free GetResponse Account

At first, you need to <u>create</u> a new GetReponse Account. The creation costs nothing and you can use GetReponse for 30 days for free. There are free email marketing tools but they usually are not really good.

## Step 2: Create Campaign

The next step is to create a new campaign in GetResponse. To do that you need to make to steps:

- 1. Login into you GetResponse account and click on the right upper corner where it says: "Your current campaign."
- 2. Create a new campaign you can name it however you want, for example: "firstcampaign"

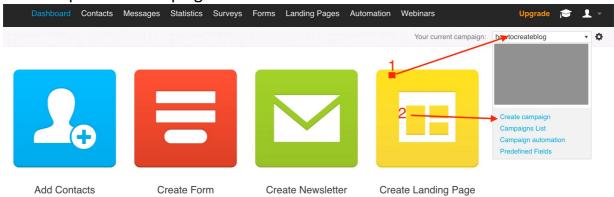

## Step 3: Create Landing page or Web form

The next step is to create an entry point for your campaign. This can either be a web form or a Landing page. If you have a website or a blog you can create a web form otherwise you can create a landing page. To talk better to out lead we want to have their name.

#### Create web form

To create a web form, you need to click on forms and then "create form". Now you can choose one of the templates or choose one of your own.

Take one that fits to your website and add the two entry fields:

- Name
- Email address

### Create Landing page

To create a landing page, you need to go to "Landing Pages" and click on "Create". Now you can choose one of the designs or make your own. Your landing page should have these two entry fields:

- Name
- Email address

## Step 4: Create Autoresponder

Now we come to our last step. Now go to "Messages" and click on "Create autoresponder".

You should now see something like this:

# Create Autoresponder

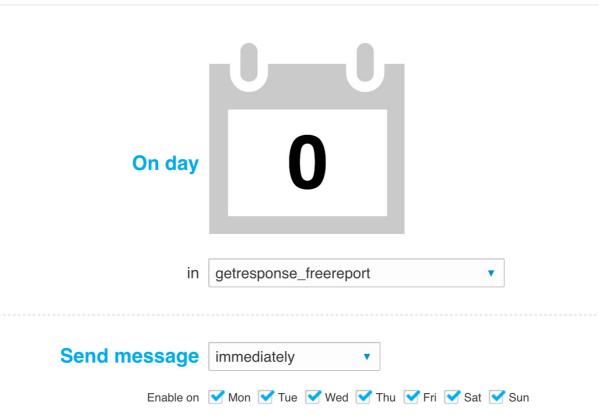

- 1. At first you need to set the day you want to send the message. The counter starts if someone subscribes to your campaign. So, for example, if you set the date to "0" the new lead gets a mail instantly.
- 2. Behind "in" there should be the name of your created campaign. Otherwise select it.
- 3. Now scroll down and click on "New message".
- 4. At first you need to enter a message name, this is only for yourself and your leads will not see them. A name can be for example: First Mail

- 5. The next step is to create a subject. You can also personalize the subject by adding the name of the lead. This has usually a much higher open rate. So, for example: "Great news, [[name]]!"
- 6. Click on "Next Step"
- 7. Finish by clicking on "Save and publish"

Congrats you have now created your first autoresponder! You can now add more mails or invite your first contacts to your campaign.

If you have any questions or problems don't hesitate to contact me:

To your success! Fabian

info@collegeonlinejob.com